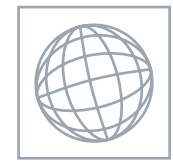

UNIVERSITY OF CAMBRIDGE INTERNATIONAL EXAMINATIONS International General Certificate of Secondary Education

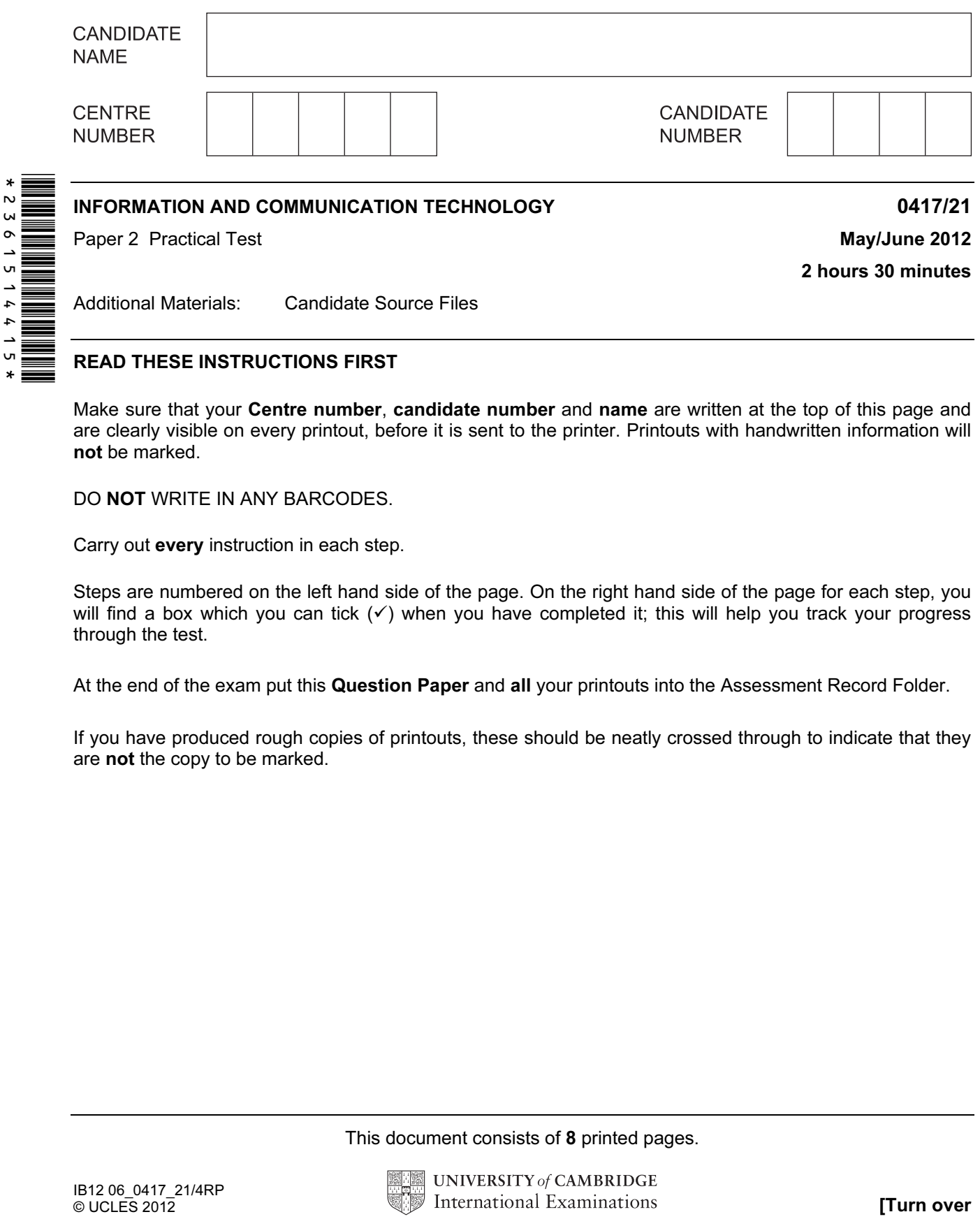

READ THESE INSTRUCTIONS FIRST

Make sure that your **Centre number, candidate number** and **name** are written at the top of this page and are clearly visible on every printout, before it is sent to the printer. Printouts with handwritten information will not be marked.

DO **NOT** WRITE IN ANY BARCODES.

Carry out every instruction in each step.

Steps are numbered on the left hand side of the page. On the right hand side of the page for each step, you will find a box which you can tick  $(\checkmark)$  when you have completed it; this will help you track your progress through the test.

At the end of the exam put this Question Paper and all your printouts into the Assessment Record Folder.

If you have produced rough copies of printouts, these should be neatly crossed through to indicate that they are not the copy to be marked.

This document consists of 8 printed pages.

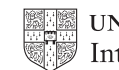

2

You work for Tawara Star Approved Sales and are going to perform some administrative tasks for this company.

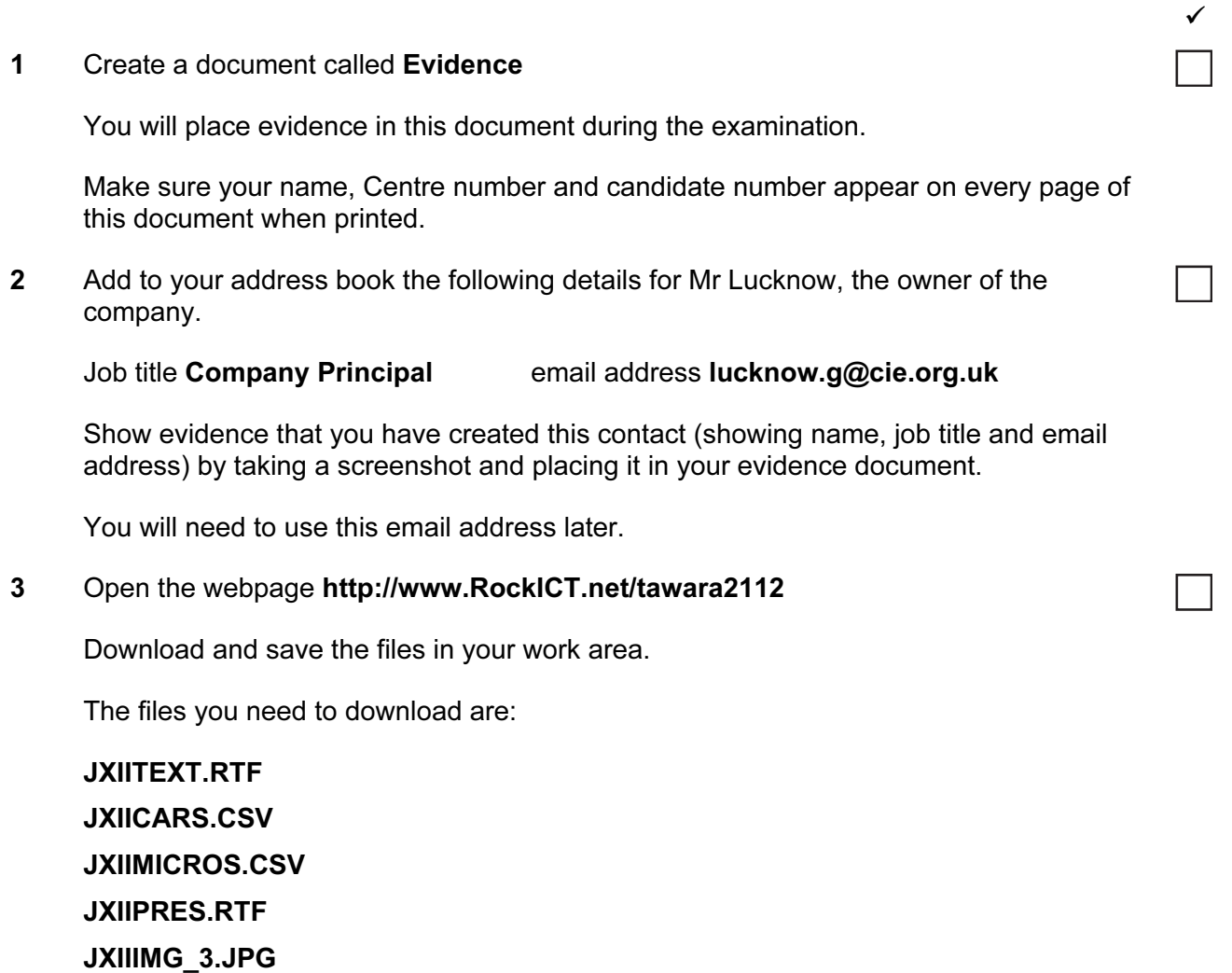

JXIIMICROSALES.CSV

Show in your evidence document that you have saved the files in your work area. (This may be achieved by taking screenshots.)

You are now going to edit a document about the sale of cars.

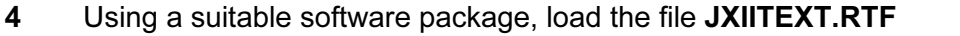

- 5 Set the page size to A4.
- 6 Set the page orientation to landscape.
- 7 Set the top, bottom, left and right margins to 4 centimetres.
- 8 Place in the header:
	- your name left aligned
	- your candidate number and your Centre number right aligned. Place in the footer:
	- today's date centre aligned
	- an automated page number right aligned.

Make sure that all the alignments match the page margins.

Make sure that headers and footers are displayed on each page.

- 9 Insert this heading at the start of the document Tawara Star Approved Sales
- 10 Make the heading right aligned.
- 11 Set the font size of the heading to 26 point.
- 12 Underline the heading.
- 13 Add the text

## Interview with Mr Lucknow by:

and add your name.

Make this a subheading, and place it below the heading.

14 Set both the heading and subheading to the same serif font.

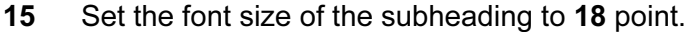

- 16 Make the subheading italic but not underlined.
- 17 Make the subheading right aligned.
- 18 Format the text after the subheading to
	- three equally spaced columns
	- have a 1 centimetre gap between the columns
	- a 12 point sans serif font
	- 1.5 line spacing
	- be fully justified.

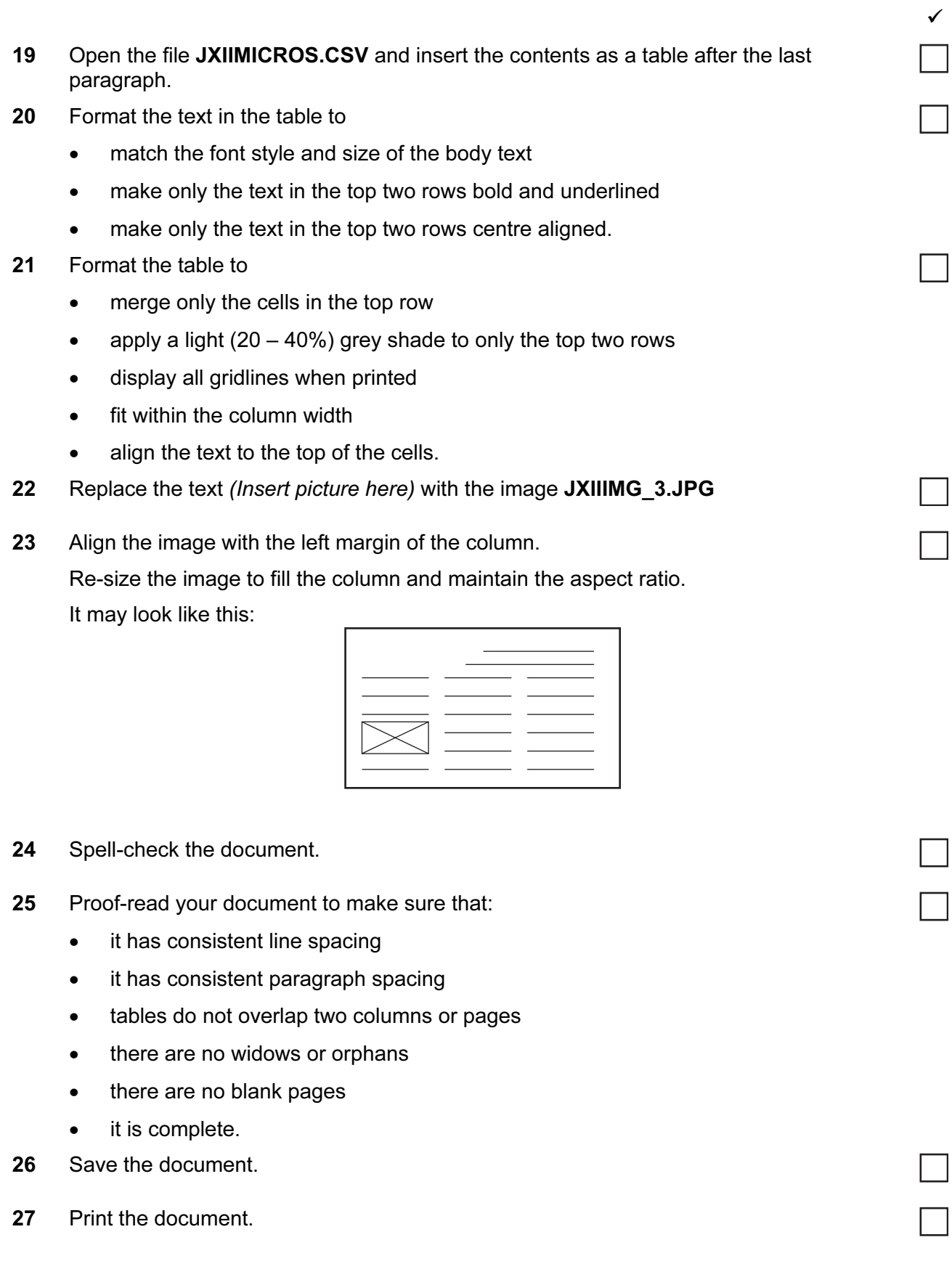

5

You are going to prepare some reports for the company. Make sure all currency values are in Euros to two decimal places. The Date sold field must be in the format DD/MM/YYYY.

## 28 Using a suitable database package, import the file JXIICARS.CSV

Assign the following data types to the fields.

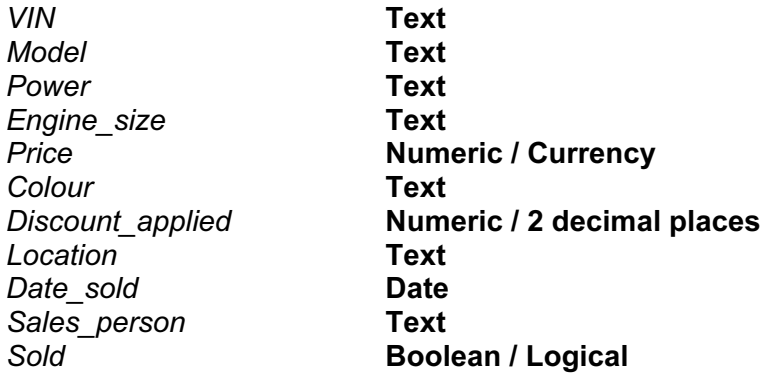

Make sure that you use these field names. The VIN is the Vehicle Identification Number, and each car will have a different VIN.

- 29 Save a screen shot showing the field names and data types used. Place a copy of this screen shot in your evidence file.
- 30 Insert the following three records:

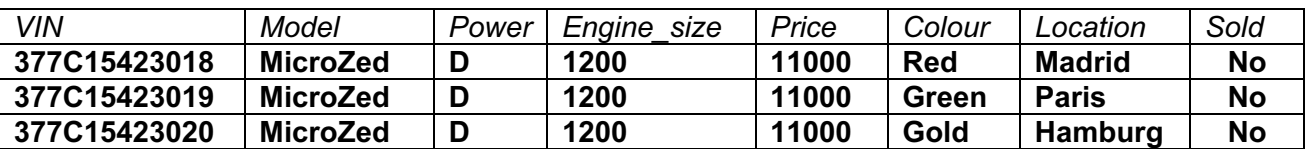

- 31 Check your data entry for errors.
- 32 Save the data.
- 33 Produce a report which:
	- shows only the records where the Model is MicroZed and the car has not been sold
	- shows only the fields VIN, Model, Power, Engine size, Price, Colour, Location and Sold with their labels in full
	- fits on a single page wide
	- has a page orientation of landscape
	- sorts the data into ascending order of VIN
	- calculates the total number of MicroZed cars for sale
	- has the label **Number of cars for sale** for the total
	- includes the heading List of MicroZed cars for sale at the top of the page
	- has your name, Centre number and candidate number on the right in the footer.
- 34 Save and print this report.

- 35 Produce a new report from all the data which:
	- contains a new field called Discount which is calculated at run-time. This will be Price multiplied by Discount applied
	- contains a new field called **Sale price** which is calculated at run-time. This will be Price minus the Discount
	- has the *Discount* and *Sale price* fields set as *Currency* with 2 decimal places
	- has a page orientation of portrait
	- shows only the records where Sold is Yes, sales were made in 2012 and the Sales person is Geldorf
	- shows only the fields Sales person, Model, Price, Discount, Date sold, Sale price and Sold
	- is sorted into ascending order of Model
	- calculates the total value of these sales and places this value below the Sale price column
	- has the total value formatted as currency with 2 decimal places
	- includes a label to the left of the total value Total value of sales
	- includes the report title Sales record for Geldorf
	- has your name, Centre number and candidate number on the left at the bottom of the report.
- 36 Save and print this report.

You are now going to prepare a presentation for the company.

- 37 Create a master slide with the following styles:
	- titles should be in a 36 point serif font and centred
	- subtitles should be in an 18 point serif font and left aligned
	- bullets should be left aligned and consistent
- 38 Place the following items on the master slide:
	- Draw two thick (about 3 point) vertical lines down the slide on the left side
	- Draw a thick (about 3 point) horizontal line across the width of the slide about 3cm from the top of the slide
	- Find a picture of a star from clipart and place this between the vertical lines above the horizontal line
	- Enter your name, Centre number and candidate number in a 12 point serif font at the bottom left of the master slide but not overlapping the lines
	- Slide numbers should appear at the bottom right of each slide

Your master slide may look like this:

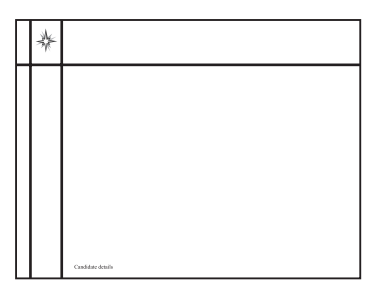

- 39 Make sure all master slide items appear on all slides and that no master slide or slide contents overlap each other.
- 40 Import the file JXIIPRES.RTF and place the text as slides in a new presentation in your presentation software.

(The text within the file should appear on 4 new slides as headings and bulleted lists.

NB if your presentation software cannot import the .rtf file, then open the file and copy and paste the text into four new slides in your presentation software.)

41 Apply the layout title and subtitle to the first slide.

42 Create a pie chart using the data in the file JXIIMICROSALES.CSV

- 43 Place this chart on slide 4.
- 44 Add presenter notes to this slide:

## We are pleased to report good sales of the MicroEco model.

45 Apply transitions between slides.

Take a screenshot to show that transitions have been set and place this in your evidence document.

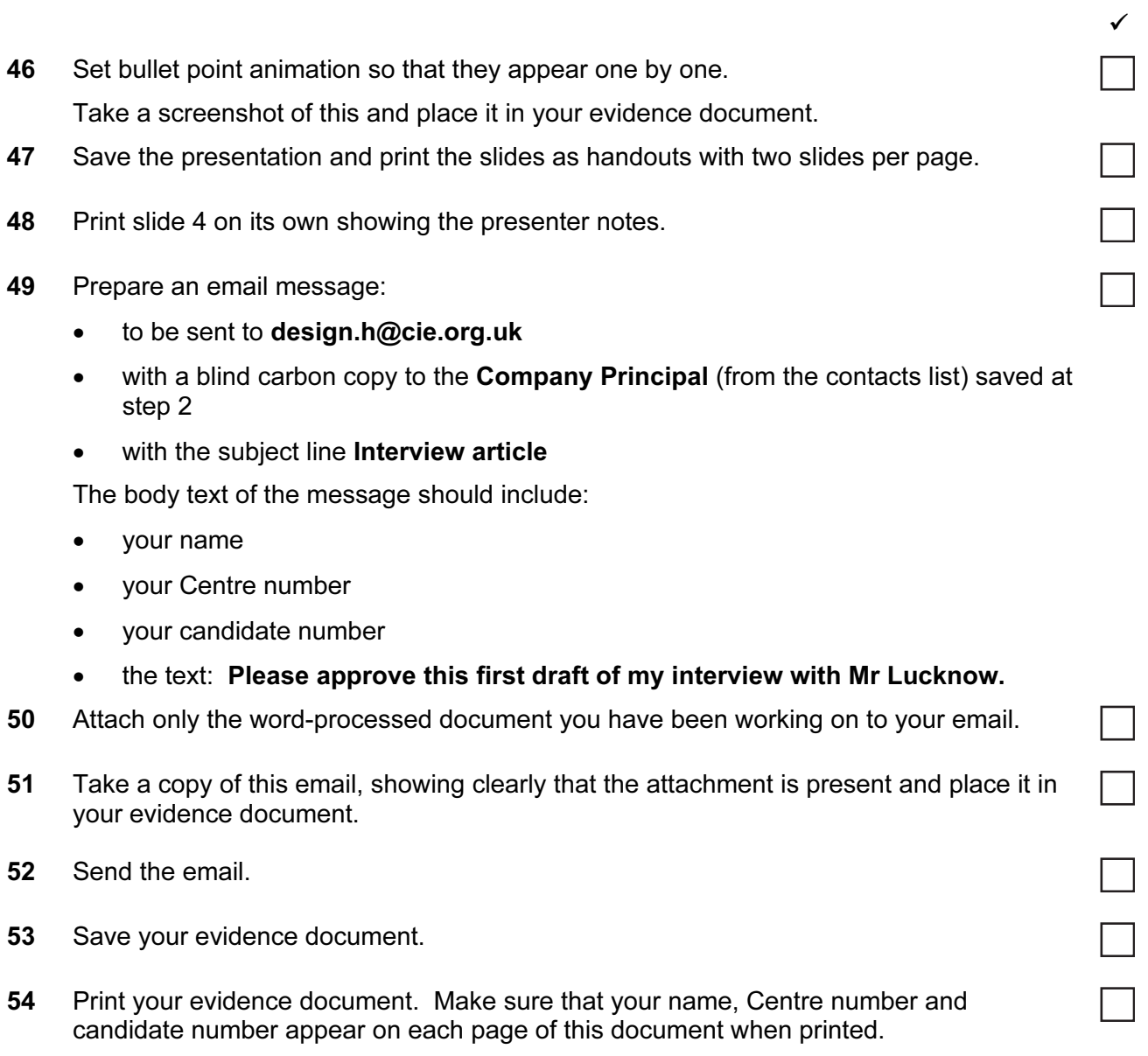

## Write today's date in the box below.

Date

Permission to reproduce items where third-party owned material protected by copyright is included has been sought and cleared where possible. Every reasonable effort has been made by the publisher (UCLES) to trace copyright holders, but if any items requiring clearance have unwittingly been included, the publisher will be pleased to make amends at the earliest possible opportunity.

University of Cambridge International Examinations is part of the Cambridge Assessment Group. Cambridge Assessment is the brand name of University of Cambridge Local Examinations Syndicate (UCLES), which is itself a department of the University of Cambridge.